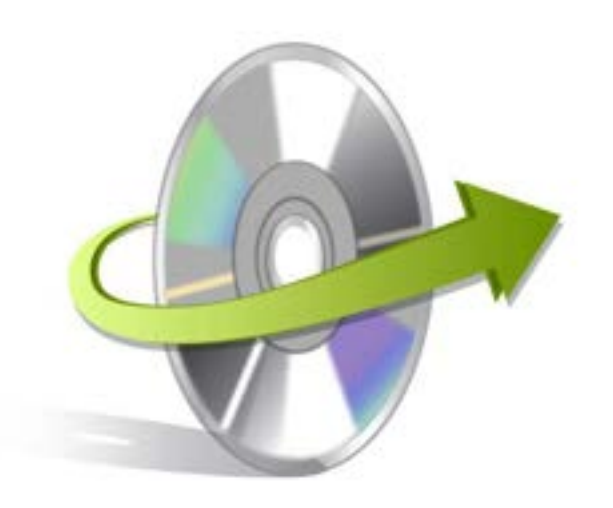

# **Kernel for MySQL Database Installation/ Un-installation**

## **Install the Software**

After checking for the minimum system requirements, you can install the Kernel for MySQL Database software on your system. However, before installing the software make sure that the software installer file is available on your computer. If the file is not available on your computer then you can download it from our Website: <http://www.nucleustechnologies.com/mysql-repair.html>

After you have downloaded the installer file, execute the following steps to install the software:

- 1. Double-click the Kernel for MySQL Database installer file.
- 2. Follow the on-screen instructions. When the installation process completes "**Setup Installation Complete**" message appears on the software installation screen.
- 3. Click the **Finish**button to launch the software.

After you have completed the software installation process, a shortcut to start the software will be added in the Windows Start program menu. You can start the software from Windows Start program menu.

## **Uninstall the Software**

You can uninstall the Kernel for MySQL Database from your computer system by using one of the following two methods:

- **Uninstall from Windows Start Menu**
- **Uninstall from Control Panel**   $\bullet$

Note: Before starting the un-installation process, make sure that the Kernel for MySQL Database is not in use.

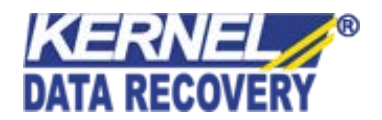

#### **Uninstall from the Windows Start menu**

Execute the following steps to uninstall Kernel for MySQL Database from Windows Start menu:

- 4. Click **Start > All Programs > Kernel for MySQL Database> Uninstall Kernel for MySQL Database**.A warning message before un-installing the software will be displayed on the screen.
- 5. Click the **Yes** button to uninstall the software.
- 6. Click the **OK** button.

Kernel for MySQL Database is successfully uninstalled from your computer system.

#### **Uninstall from Control Panel**

Execute the following steps to uninstall Kernel for MySQL Database from Control Panel:

- Click **Start > Control Panel**. The Control Panel window appears.
- Double-click the **Add or Remove Programs** icon. A list of the programs installed on yourcomputer appears.
- Select Kernel for MySQL Databaseand click the **Remove** button. A warning message before uninstallingthe software will be displayed on the screen.
- Click the **Yes** button to un-install the software.
- Click the **OK** button.

Kernel for MySQL Database is successfully uninstalled from your computer system.

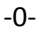

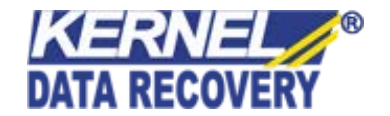